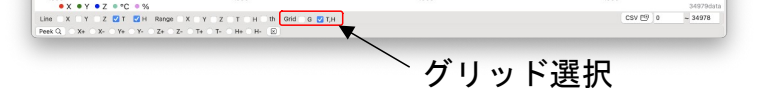

検索対象を選んでボタンクリック。 同じ値が複数有る場合は再クリックで次の位置を探 します。 位置と値

## **GmenChart** (Gmen Chart Viewer for macOS)

チャート上クリックでマーカー表示 マーカーが見えている状態で縮小/拡大すると、その位 置を中央に移動します(センタリング可能時)。 マーカーを再クリックすると消えます。

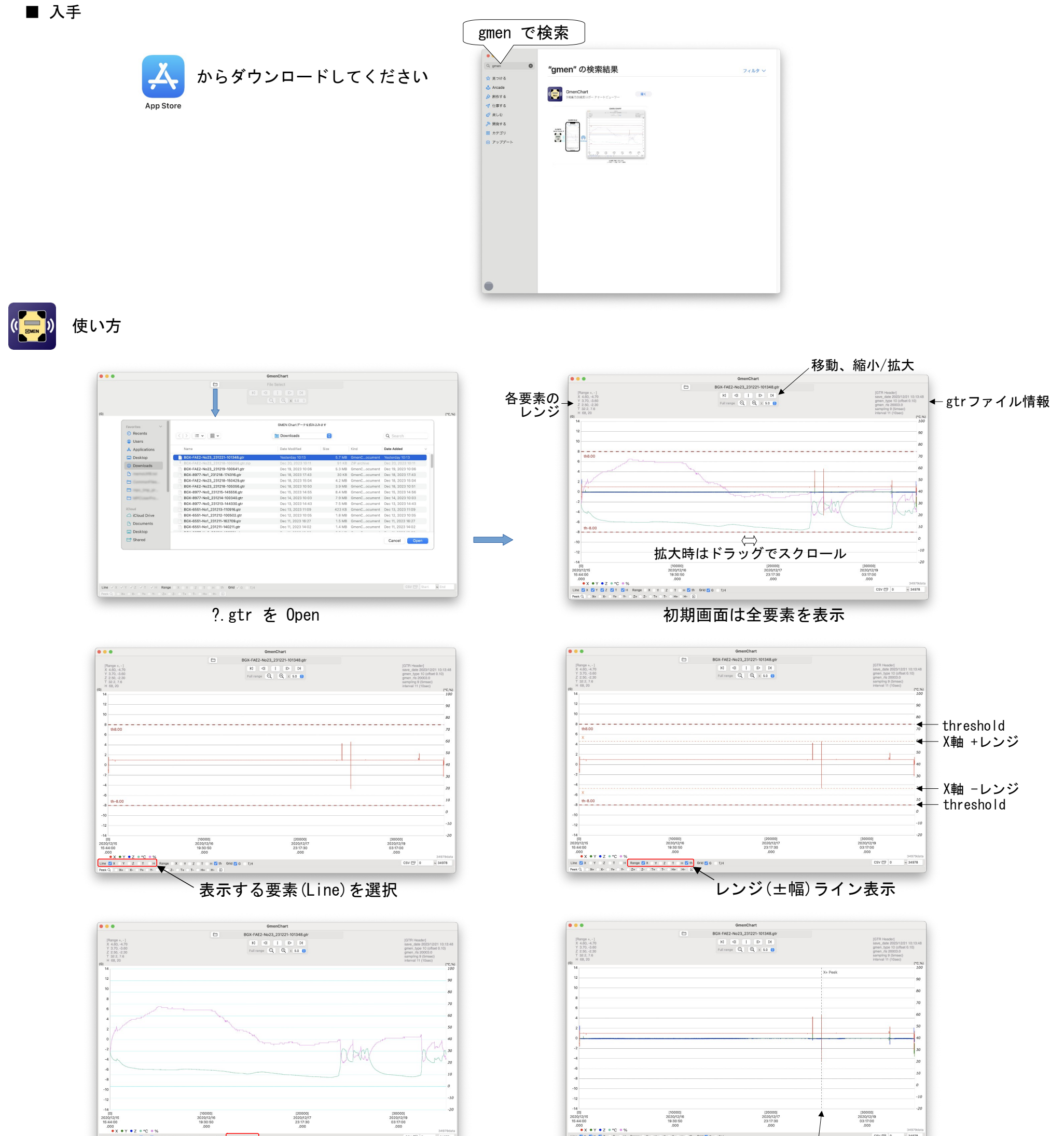

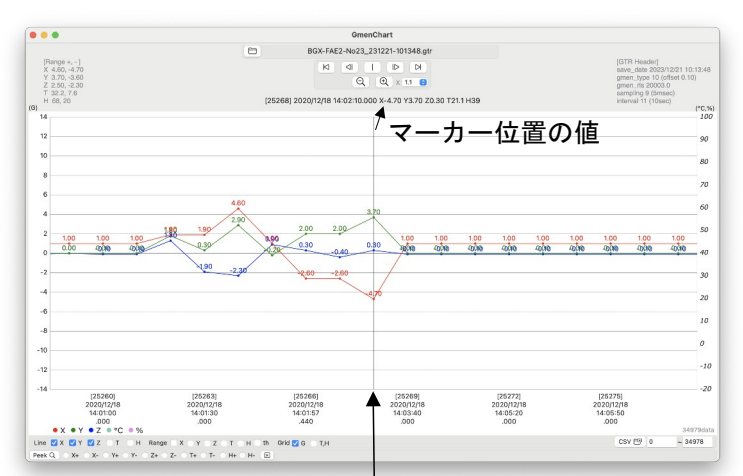

Ver1.3 (build240129)

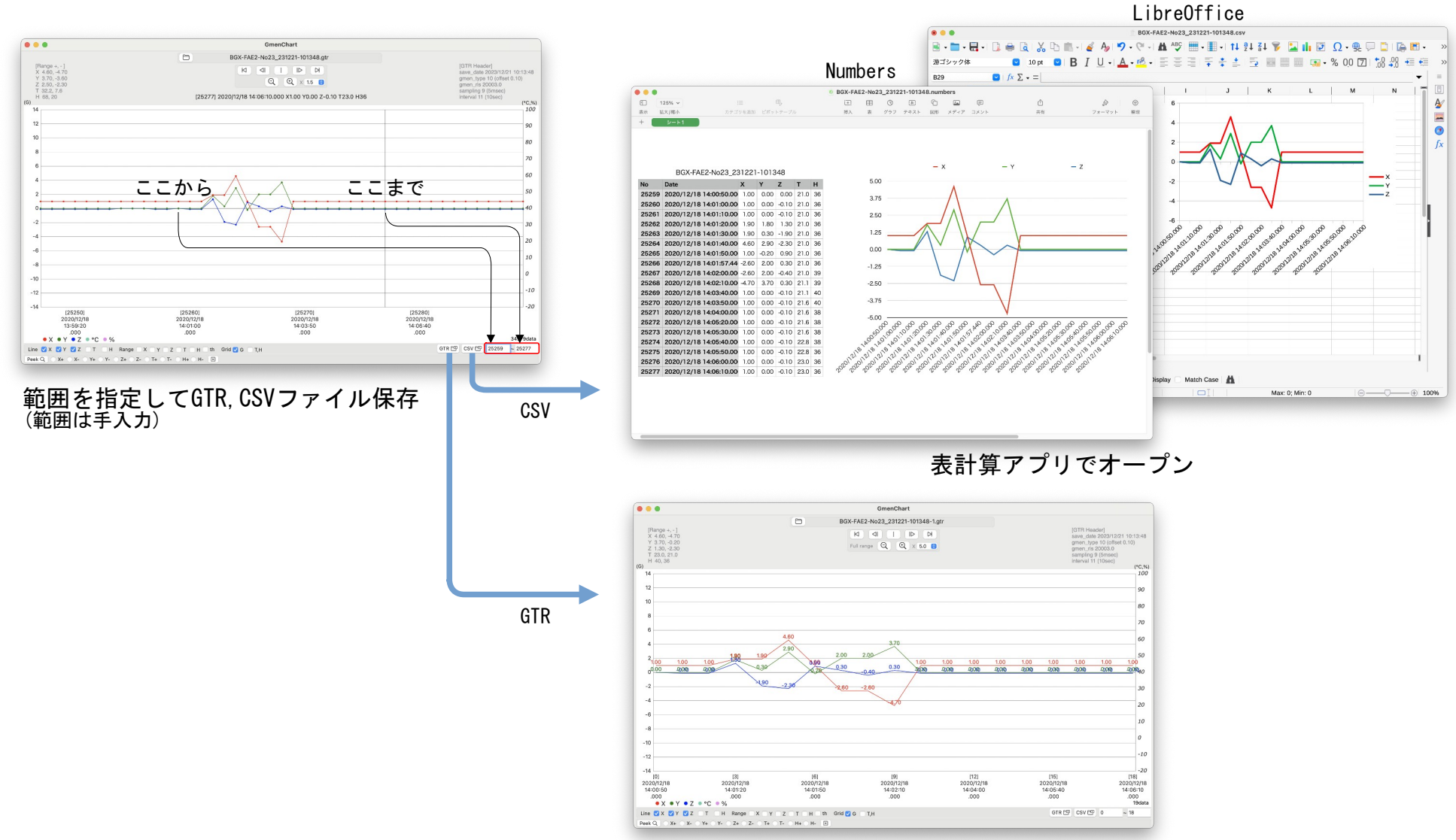

GmenChartで再オープン

Finderで gtr を 右クリック

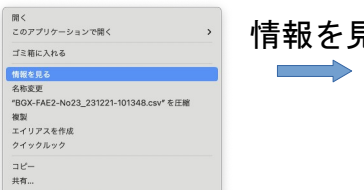

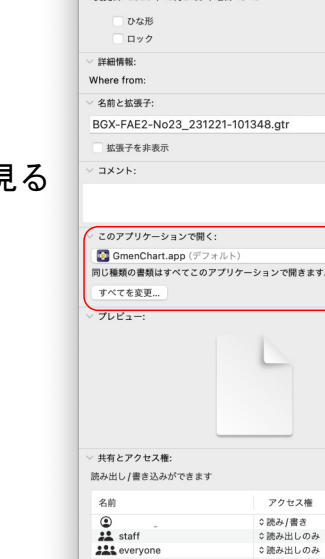

 $\begin{array}{c}\n\text{11} \\
\text{22} \\
\text{23} \\
\text{24} \\
\text{25} \\
\text{26} \\
\text{27} \\
\text{28} \\
\text{29} \\
\text{20} \\
\text{21} \\
\text{22} \\
\text{23} \\
\text{24} \\
\text{25} \\
\text{26} \\
\text{27} \\
\text{28} \\
\text{29} \\
\text{20} \\
\text{21} \\
\text{22} \\
\text{23} \\
\text{24} \\
\text{25} \\
\text{26} \\
\text{27} \\
\text{28} \\
\text{29} \\
\text{20} \\
\text$  $\frac{1}{1}$ 

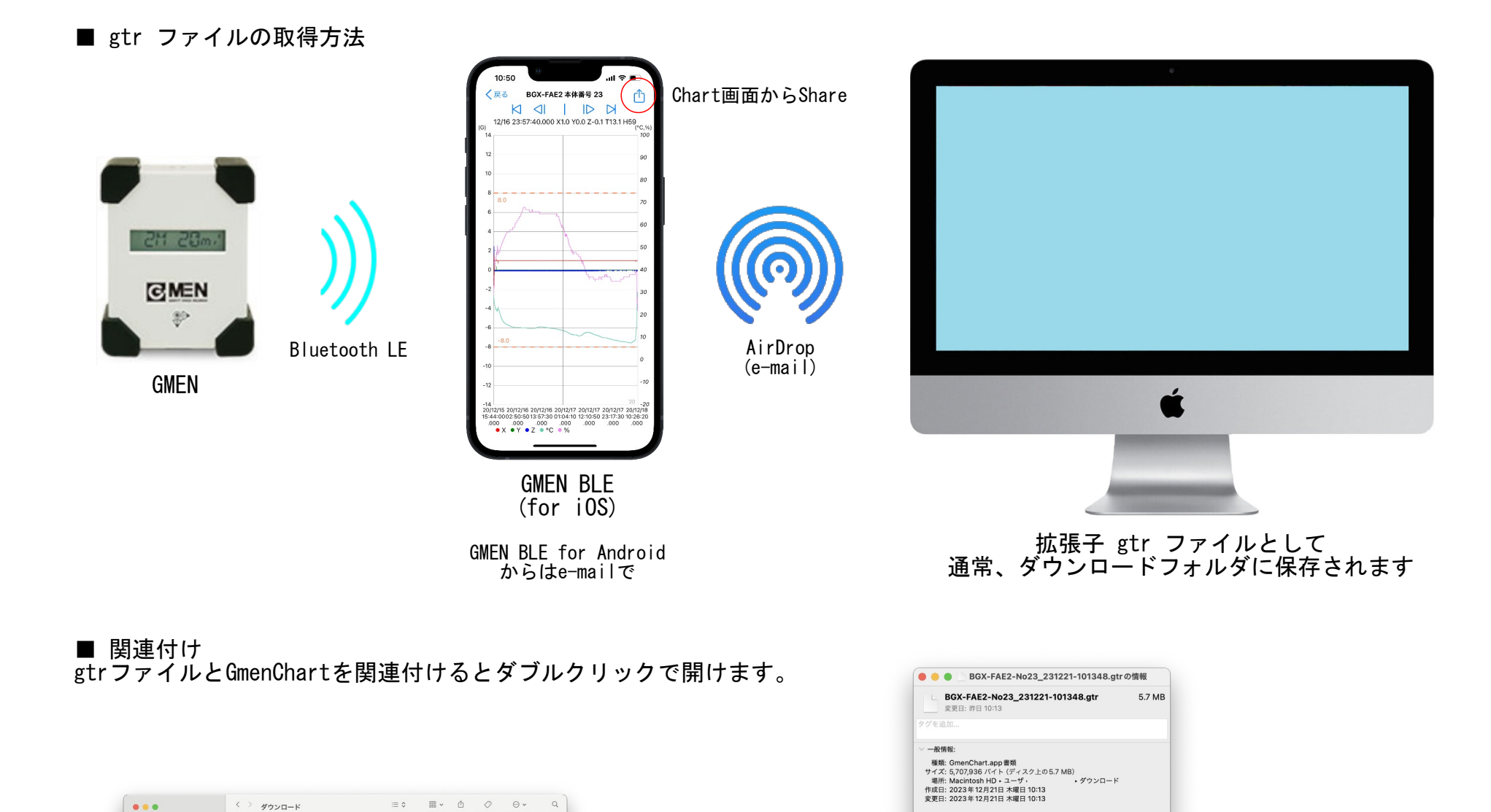

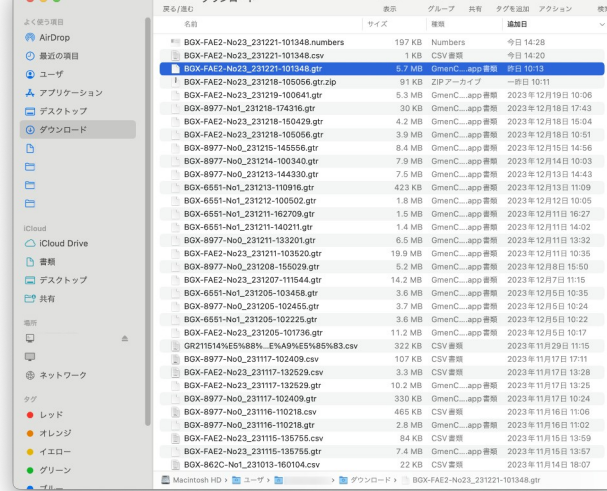

GmenChartを指定し 「すべてを変更」する